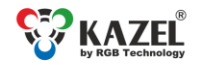

Technical support / e-mail: support@rgbtechnology.pl

www.kazel-displays.com

### **DEVICE USER MANUAL RM-470TL REMOTE DISPLAY**

# **1. Introduction**

RM-470TL remote display is designed to display measurement results transmitted by weighing terminals. The display operates in the automatic mode by default (see Autolearn) and in standard installations does not require prior configuration. For advanced options, it is necessary to adjust the settings via KAZEL WagSet software (from version v3.00), or through the user menu embedded in the device, or Web browser. KAZEL WagSet software is available for download at: http://rgbtechnology.pl/soft/.

KAZEL WagSet software enables advanced configuration of the device:

- precise defining of the communication protocol with any weighing terminal,
- precise setup of traffic lights, including arrows,
- determining the response of the display to the events reported by the weighing terminal (e.g. overload, underload, instability, etc.),
- entering and editing advertising text.

The detailed information concerning the configuration from a computer can be found in the manual supplied with KAZEL WagSet software<sup>1</sup>. The way of connecting the display to a PC is described in section 4 of this manual.

The embedded Web browser allows:

- selecting the communication protocol of the weighing indicator,
- selecting a pre-configured profile for traffic lights,
- changing settings for the displayed measurement unit,
- changing the network settings,
- checking the version of and updating the display software.

The user menu embedded in the device allows basic device configuration without using a PC:

- manual selection of a communication protocol from the list enabling operation with selected weighing terminals,
- restoring the factory settings, displaying the software version, displaying the saved communication protocol and the communication ports, displaying the IP address and the subnet mask.

## **2. Autolearn mode**

The "Autolearn" mode is enabled by default (position #0 is set in the "proto" submenu). To disable it, the communication protocol should be selected manually using the embedded user menu or KAZEL WagSet software or the Web browser. When this mode is active, at each start-up, the device detects the parameters of communication with the weighing terminal and analyses the structure of the data frames which are sent to it. It then adjusts its settings to allow proper communication with the terminal. The whole operation lasts a few seconds, depending on the baud rate and time intervals between the consecutive frames. All communication interfaces are supported, i.e. RS-232, RS-485/RS-422, 0/20mA digital current loop and the Ethernet.

#### **The "Autolearn" procedure steps and their signaling are as follows:**

- 1. Baud rate detection dot 1 is flashing on the display.
- 2. Baud rate verification dot 1 is solid, dot 2 is flashing.
- 3. Analysis of the protocol and its frame structure dots 1 and 2 are solid, dot 3 is flashing.

During the analysis of the protocol and its frame structure, the measurement unit is also recognized, if sent by indicator. The following tags are recognized - "kg", "k", "K", "tn", "TN", "T", "t", "LB", "lb", "L", "l", "OZ", "oz", "o", "O". In case the indicator does not send units or sends units that are not recognized by the "Autolearn" function, the default unit will be set. Depending on the purchased regional version, it is "kg" or "lb".

The "Autolearn" function also detects gross/net measurements if the following markers are sent in the frame:

- for the Net measurement: "N" from the ASCII table,
- for the Gross measurement: "G" from the ASCII table.

<sup>1</sup> Click on the Help tab > Help or use the F1 button.

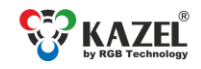

Technical support / e-mail: support@rgbtechnology.pl

In this case, the marker position will also be saved. If, during the operation of the device, the transmitted measurement marker changes, e.g. from "N" to "G", the indicator will change accordingly.

The "Autolearn" function supports the following transmission parameters:

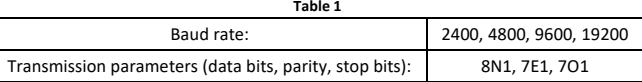

### **3. Embedded user menu**

In order to activate the embedded user menu, use the micro button marked as det. B in Fig. 1. To access the button, you need to unscrew the slide-out drawer (det. A) where the controller board is located. When you have finished using the embedded menu, push the drawer back and replace the screws, ensuring that the tightness of the device is not compromised.

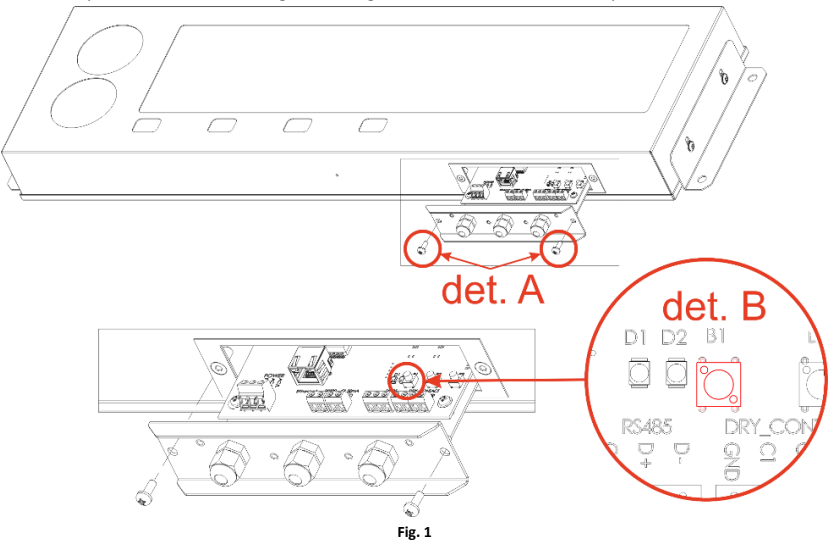

The user menu has the following options:

- info.
- proto,
- custm,
- lights,
- reset.

To activate a specific option, hold the micro button down until the description of this option appears ("info", "proto", "custm" or "reset" message). The option is selected after releasing the micro button when its name is being displayed. If the button is released when the screen is blank between two consecutive options, the display will return to its normal operation.

The "info" option allows you to display the device software version and the network settings (IP address, network mask, communication port for KAZEL WagSet program and communication port for the weighing terminal).

The "proto" option allows you to select the display communication protocol to work with selected weighing terminals (Tab. 1). You can change the protocol by short pressing the micro button. Saving the selected protocol is accomplished by long holding down the micro button (until the message "Saved" appears). Exiting the "proto" option happens automatically after 30 seconds of the user inactivity.

The "custm" option allows you to select a dedicated communication protocol to work with weighing terminals of selected clients. These protocols have special, custom settings required by those clients. Setting the protocol is done in the same way as in the case of the "proto" option - saving the selected protocol is accomplished by long holding down the micro button (until the message "Saved" appears), while exiting the "custm" option happens automatically after 30 seconds of the user inactivity.

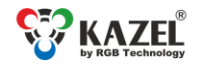

Technical support / e-mail: support@rgbtechnology.pl

www.kazel-displays.com

The "lights" option allows you to choose the configuration of the traffic lights. Three profiles are available:

- 1 lights: if there is no communication for more than 0.5 second, the red light will show,
- 2 lights: if there is no communication for more than 3 seconds, the "X" characters will be displayed on both red and green light,
- 3 lights: if there is no communication, the status of the traffic light will not change.

Switching between the individual profiles is done by pressing the "B1" micro button. Saving the selected profile is accomplished by long holding down the "B1" micro button, until the message "Saved" appears. Exiting the "lights" option comes after 30 seconds of the user inactivity.

The "reset" option allows you to restore the remote display to its default settings, activate the Autolearn mode and restore the network layer settings (IP address, network mask, communication port). Hold the button down until the message "reset" starts blinking and do not release it until the message "default" is displayed. Releasing the button before the message "default" appears will result in interrupting the process of restoring the default settings and the display will continue working according to the previously determined parameters. Uploading new network settings is possible using KAZEL WagSet software and through the Web browser.

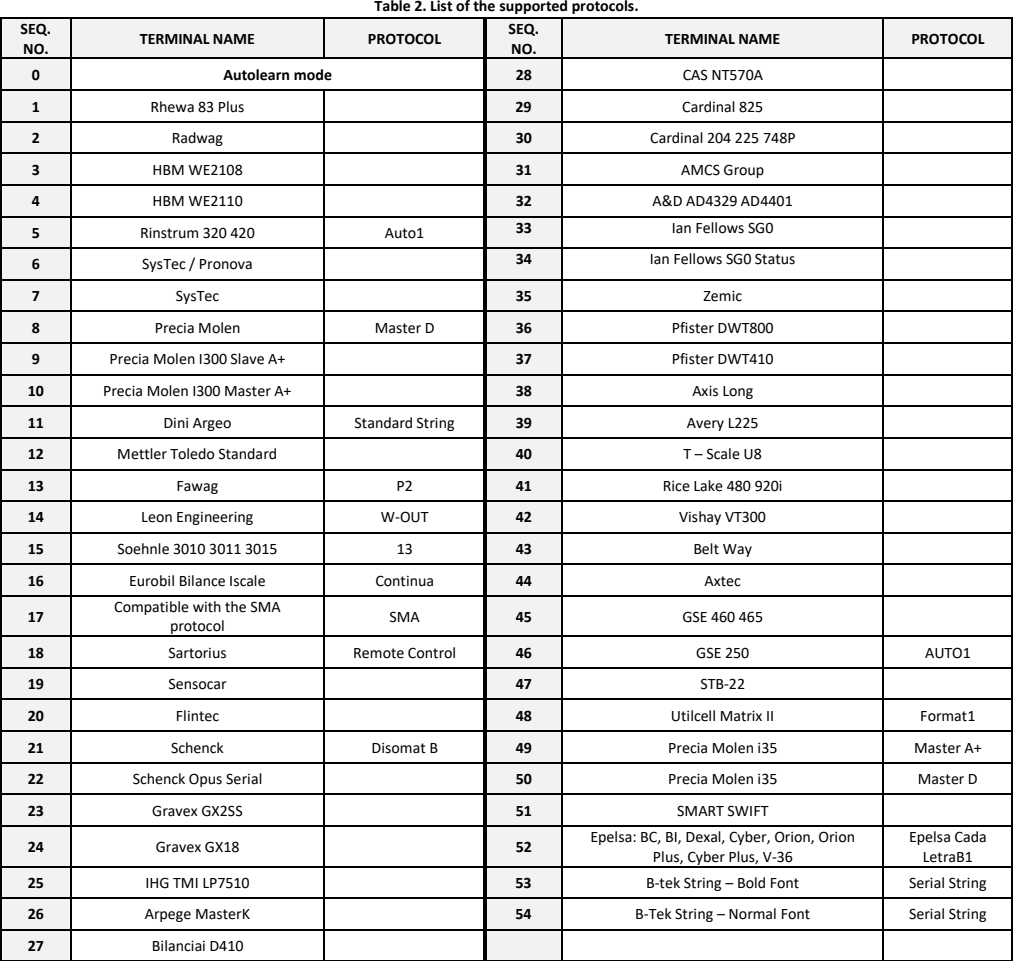

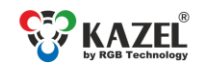

www.kazel-displays.com

 $\frac{1}{2}$  Technical support / e-mail: support@rgbtechnology.pl

## **4. Connecting the display to a computer for configuration purposes**

### **4.1 KAZEL WagSet<sup>2</sup>**

Before configuring the display through KAZEL WagSet program, connect it to a computer. The display should be connected to the RS-232 computer port as shown in Fig. 2. The location of the remote display RxD and GND connectors is shown in section 5 of this manual.

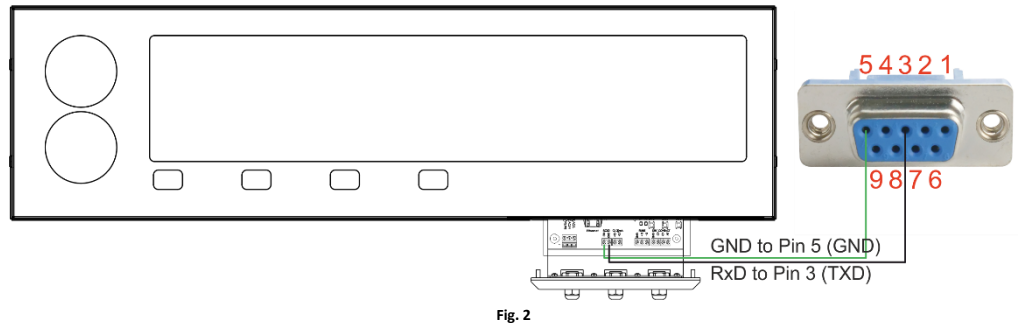

#### **4.2 Web browser**

RM-470TL remote display is equipped with a network communication module (the Ethernet module). It allows intuitive configuration through the embedded website - Web browser. In order to configure the network connection, please follow the **"Network Card Configuration Instruction**" available for download at: [http://rgbtechnology.pl/soft/.](http://rgbtechnology.pl/soft/)

#### **4.2.1 Connection with the device**

The connection with RM-470TL display is established through the Ethernet interface; the integrated website is operated via a web browser (recommended browser: Mozilla Firefox version 16.0.2 or later).

To connect to the device, enter the IP address assigned to the device into the browser (by default **192.168.0.11**).

Then, the device will ask you to enter the username and the password (by default User: **admin**, Password: **dbps**).

**NOTICE!** If several RM-470TL remote displays are connected to the same network, the devices should be connected sequentially, giving them unique IP addresses, to avoid the conflict of addresses (initially, they all have the same default address).

### **4.2.2 Description of the Web browser tabs**

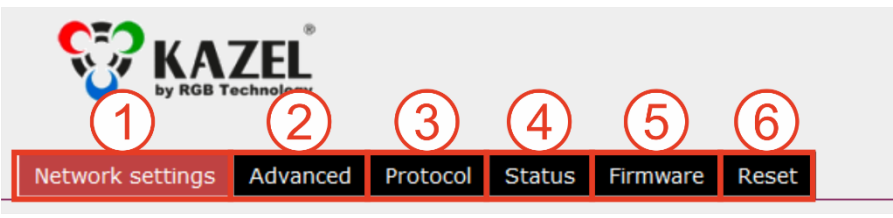

**Fig. 3**

The Web browser is divided into six main tabs:

- 1) Network settings,
- 2) Advanced,
- 3) Protocol,
- 4) Status,
- 5) Firmware,
- 6) Reset.

<sup>&</sup>lt;sup>2</sup> The software compatible only with the Windows operating system.

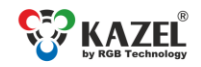

Technical support / e-mail: support@rgbtechnology.pl

**1) Network settings**- allows you to set parameters for connecting with the device via the Ethernet. This tab allows you to change the IP address, subnet mask, gateway and port. All changes must be confirmed by clicking on the "Save" button.

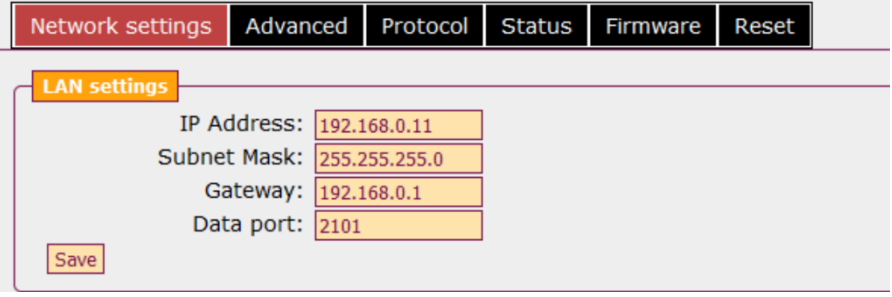

Fig. 4

**2) Advanced** - allows you to change the Web browser access password. To do this, enter the current password in the "Old password" field, and enter a new password in the "New password" field. All changes must be confirmed by clicking on the "Change password" button.

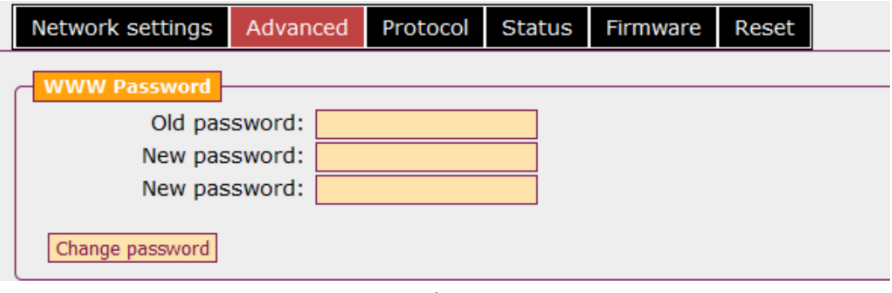

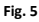

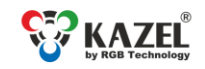

Technical support / e-mail: support@rgbtechnology.pl

**3) Protocol** - displays the currently selected protocol with its parameters, and allows you to select another protocol from the list of the ones saved in the device. This tab allows you to choose a pre-configured profile for traffic lights. In the lower part of the tab, you can choose the weight unit and the weighing mode (net/gross). All changes must be confirmed by clicking on the "Save" button.

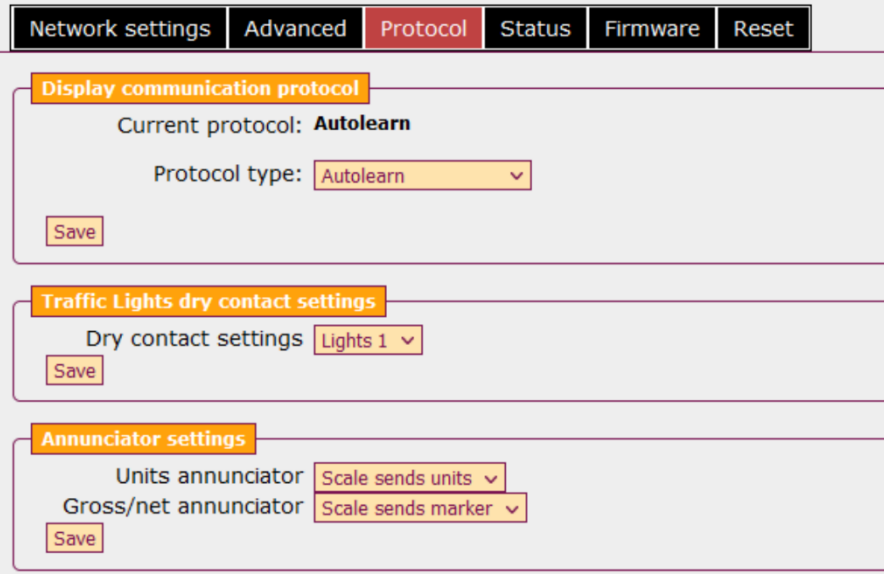

**Fig. 6**

**4) Status** - displays information about the current brightness level, and general information about the device, such as software version, MAC address and regional settings.

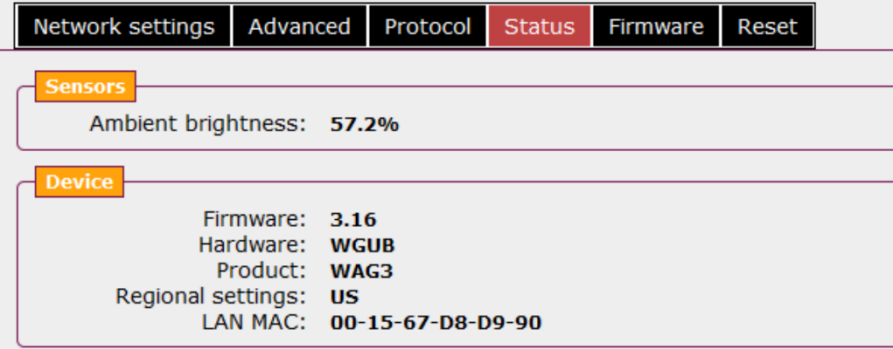

**Fig. 7**

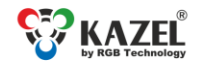

Technical support / e-mail: support@rgbtechnology.pl

**5) Firmware** - displays the current software version and the possibility to update the software. The configuration file is required to update the software. The software update procedure is as follows:

1. Select the "Switch to update mode" button and confirm your choice in the pop up window.

- 2. Wait 10 seconds for the page to refresh.
- 3. After refreshing, the page should look like presented in Fig. 8.

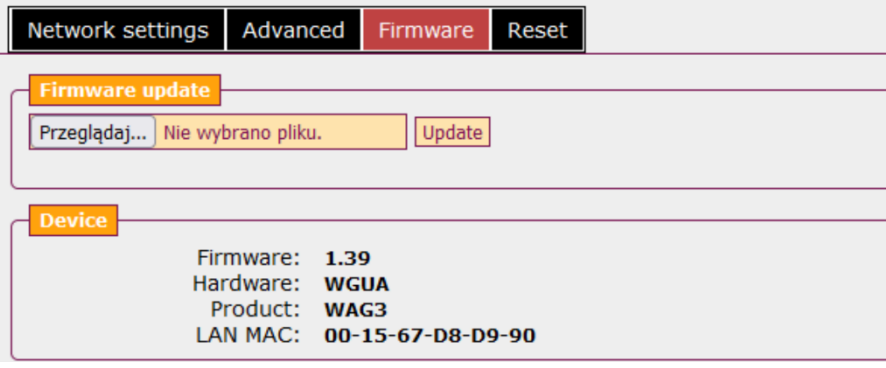

**Fig. 8**

4. In the "Firmware update" field, choose the file with the new software.

5. Select the "Update" button and confirm your choice in the pop up window.

6. Wait for the update process to complete and for the page to refresh again.

**6) Reset** - gives the possibility to restore the device factory settings (all changes and network settings will be removed) or to reset it.

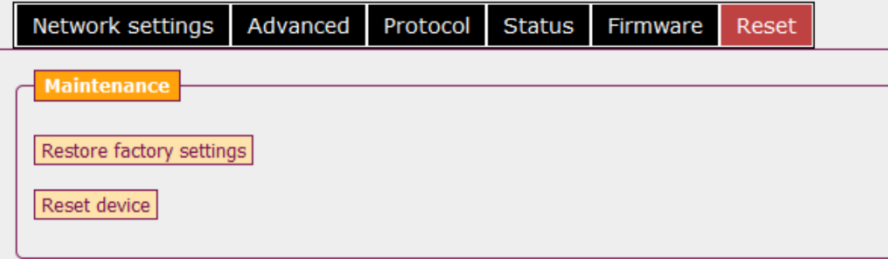

**Fig. 9**

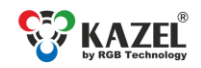

Technical support / e-mail: support@rgbtechnology.pl

www.kazel-displays.com

# **5. List of the remote display connectors**

Table 3 lists the controller connectors in RM-470TL remote display. The connectors can be accessed by pulling out the controller board drawer (Fig. 1), without opening the entire device, or removing any connections or parts.

**NOTICE!** The controller board should be accessed only when the power supply is disconnected. Take special care when doing this because of the danger of an electric shock.

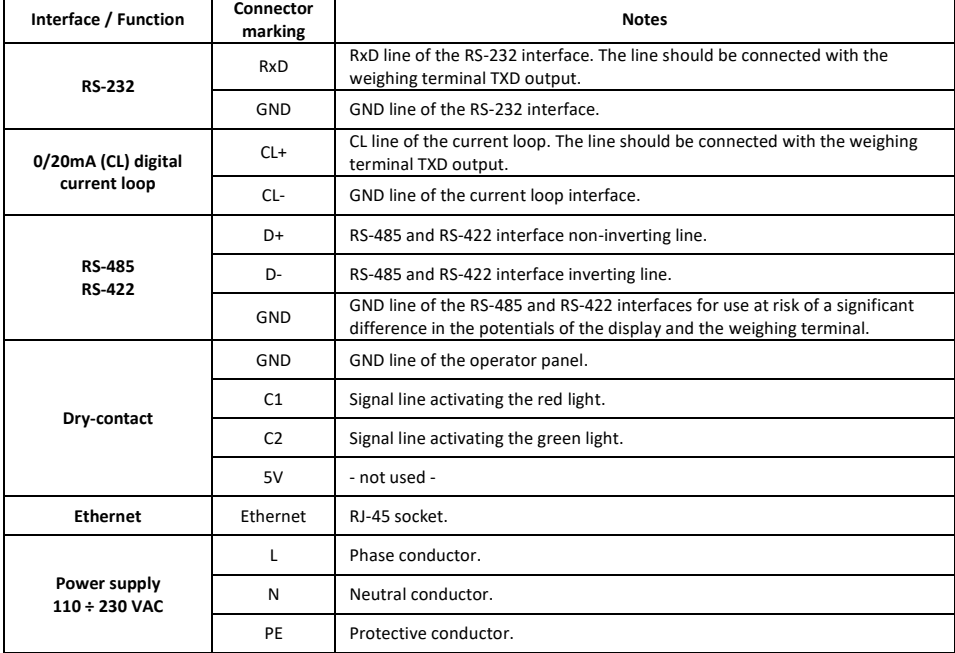

#### **Table 2 List of RM-470TL remote display connectors**

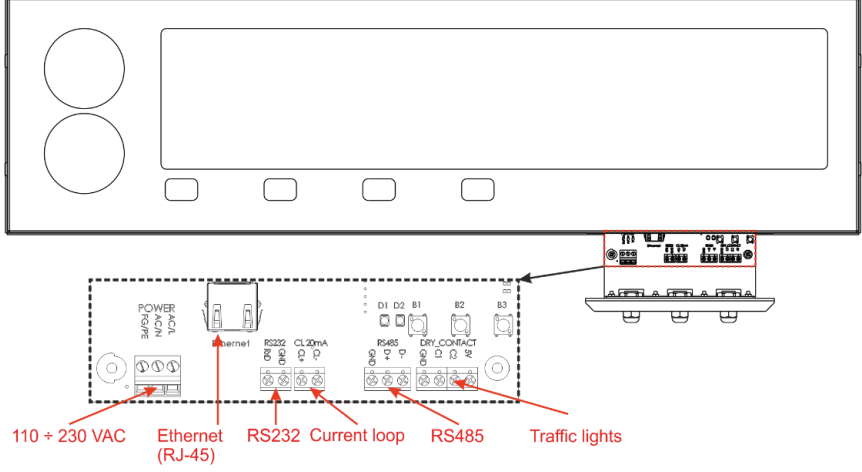